#### **Visual studio 2019 설치 방법**

- \* 설치전 확인 사항
- Internet Explorer 버전 11인지 확인
- Windows Update가 완료된 상태인지 확인

위 두 가지가 된 상태에서 설치 진행을 해야 정상적으로 설치가 가능 위 상태가 아니면 설치 진행하는 중간 또는 완료 후에 오류가 발생할 수 있음

버전은 최신버전을 권장하며 혹 기존에 설치가 되어있다면 이전 버전을 사용하셔도 무관합니다. (버전은 크게 영향이 없습니다.)

1. https://visualstudio.microsoft.com/ko/downloads접속 후 다운로드 선택

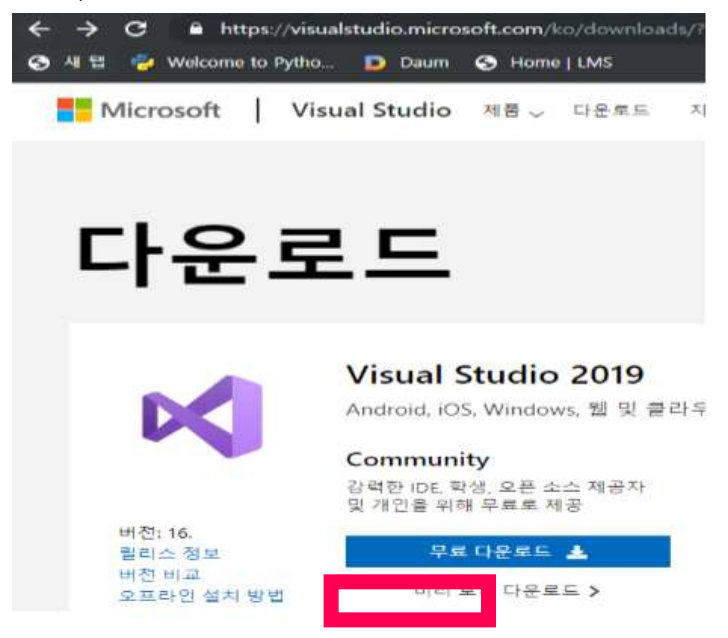

- 2. 다운로드 페이지에서 설치파일 다운로드
- 자동으로 다운로드 되므로 경로 설정 후 저장

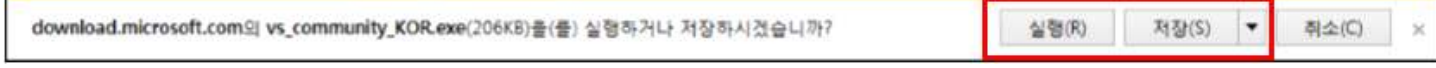

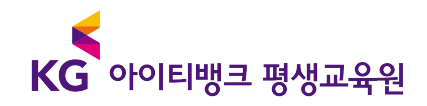

#### 3. 다운로드한 설치파일 실행

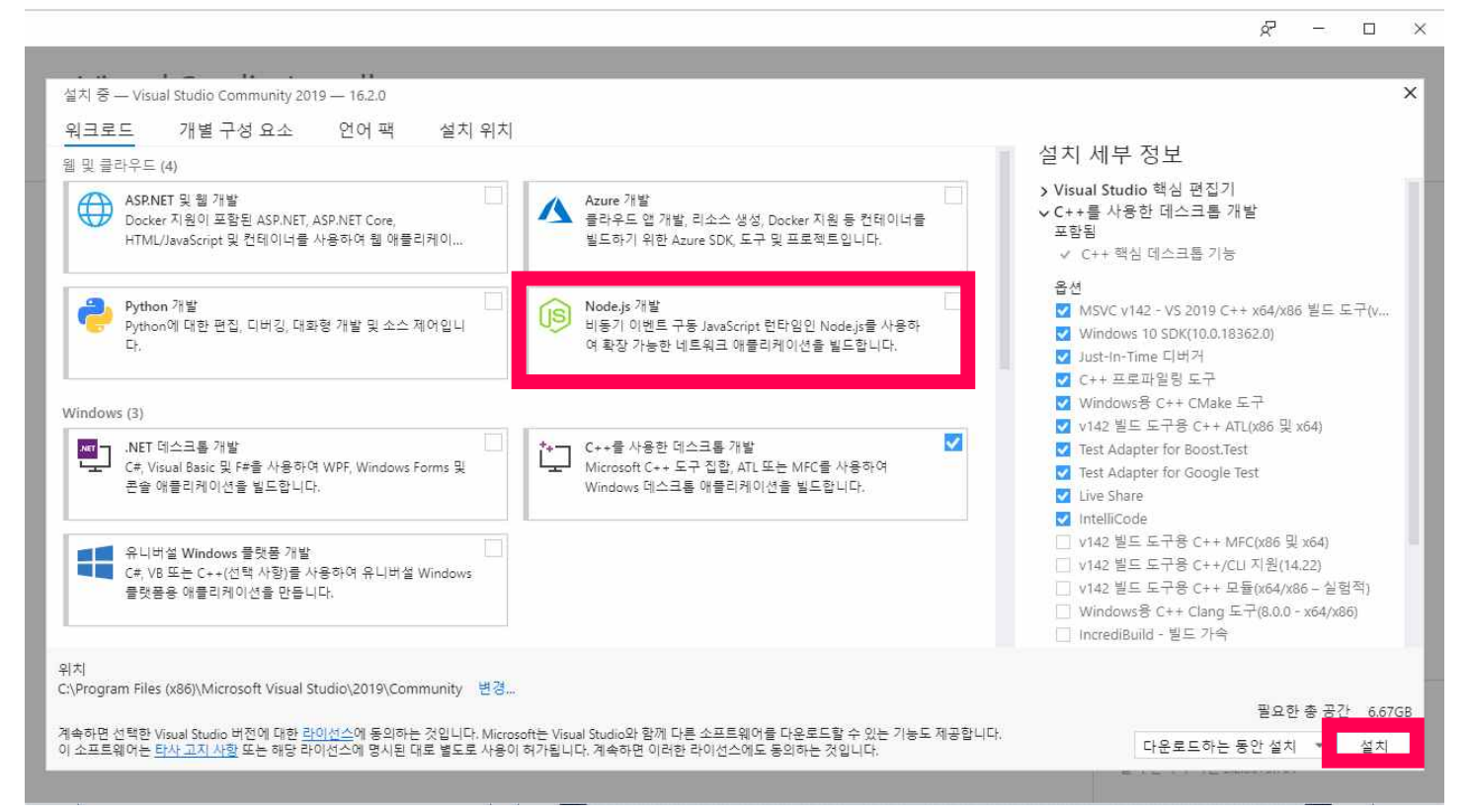

4. 설치중인 화면

- 많은 시간이 소요됨

5. 설치중 오류 발생시

- 이미 설치된 경우

- 제어판에서 삭제 후 재설치

- 
- 
- 그 외 보안오류
- 

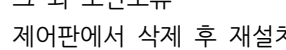

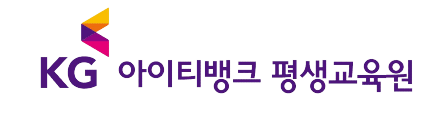

 $R - Q \times$ 

6. 설치 중

### Visual Studio Installer

설치됨 사용 가능 개발자 뉴스 **D** Visual Studio Community 2019 알시 중지 Configure Visual Studio across your<br>organisation with Jisconfig 다운보도 및 확인 증: 267MB/1.63GB (2MI/牛) 15% 설치 중 패키지 107/226 As application requirements grow more complex... 15% -2019년 6월 12일 수요일 Microsoft.CodeAnalysis.ExpressionEvaluator **E2 설치 부**시작 JNET Framework May 2010 Security and Quality Rollup 알리스 정보 Today, we are releasing the May 2019 Cumulativ... 2019년 6월 12일 수요일

How to optimize your Azure environment Without the right tools and approach, cloud... 2019 16 6第 12 W 中早餐

운라인에서 뉴스 더 보기...

도움이 필요하세요? <u>Microsoft 개발자 기류니티</u>를<br>확인하거나 <u>Visual Studio 지원</u>을 통해 문의하세요. 설치 관리자 비전 2.1.3129.607

KG 아이티뱅크 평생교육원

7. 설치 완료 후

# Visual Studio Installer

설치됨 사용 가능 Visual Studio Community 2019  $16.1.3$ 

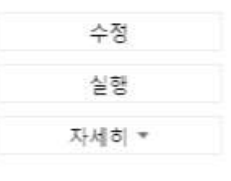

8. 설치 완료 후 나중에 로그인

릴리스 정보

 $\times$ 

## **Visual Studio**

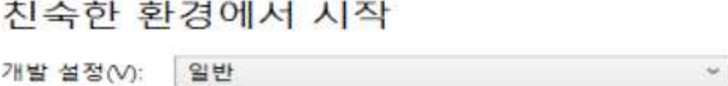

학생, 오픈 소스 및 개인 개발자를 위한 모든 기능을 갖춘 무료 IDE

#### 색 테마 선택

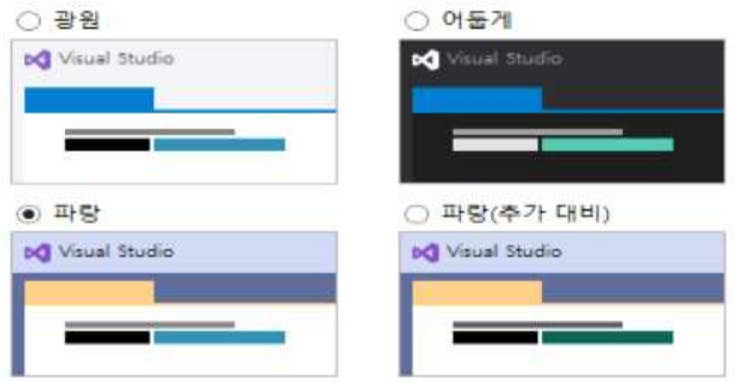

나중에 언제라도 이 설정을 변경할 수 있습니다.

Visual Studio 시작(S)

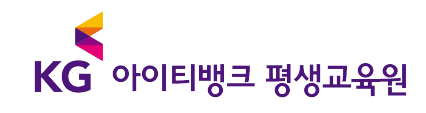

#### 9. 프로잭트 생성

## Visual Studio 2019

#### 최근 파일 열기

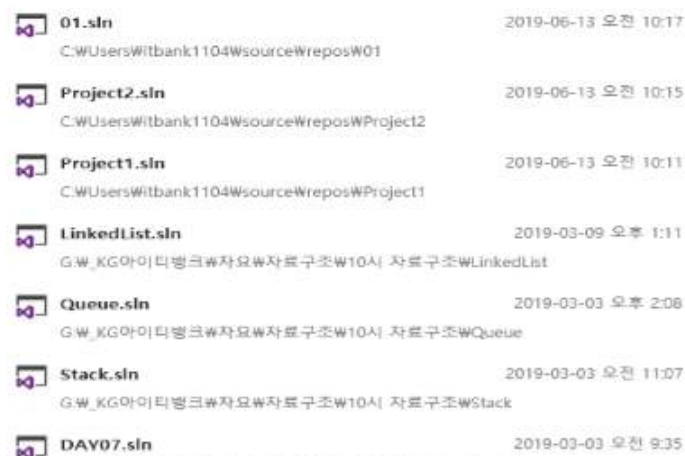

-<br>GW\_KG아이타뱅크#차요\자료구조\10시 자료구조\0AY07

DAY06.sln 2019-03-03 오전 9:35 G.W\_KG아이티뱅크#자요#자료구조#10시 자료구조#DAY06

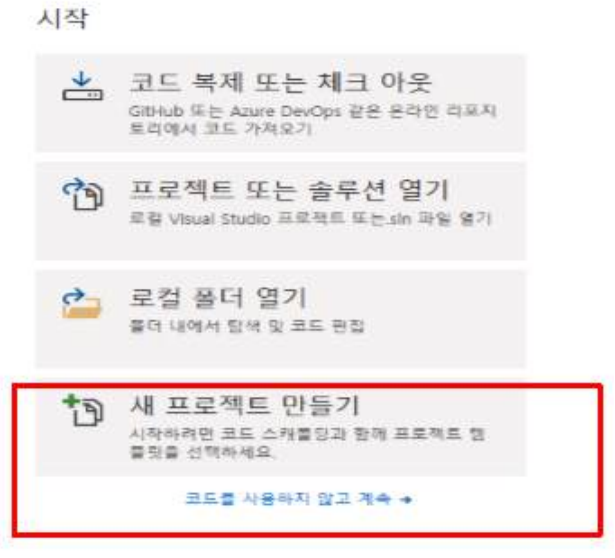

# KG 아이티뱅크 평생교육원

학료(8) 다음(74)

10. 빈 프로젝트 선택

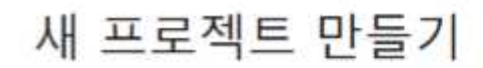

최근 프로젝트 템플릿

최근에 액세스한 행률릿 옥록이 여기에 표시됩니다.

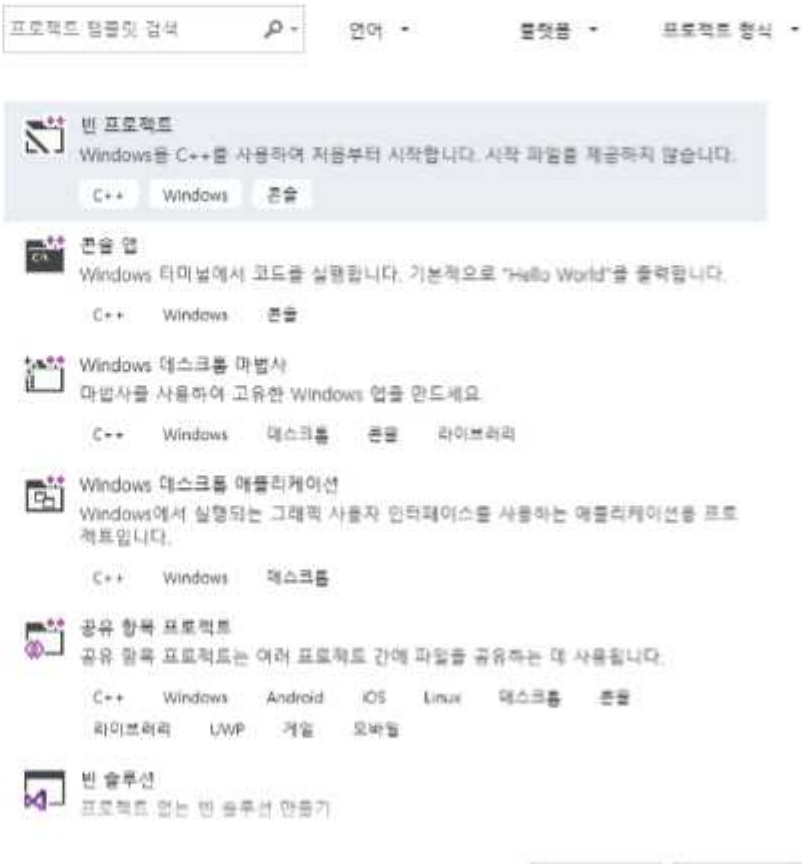

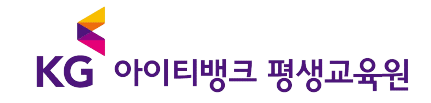

 $\times$ 

11. 프로젝트 구성 : 이름, 경로는 자유

## 새 프로젝트 구성

빈 프로젝트 c++ Windows BB

프로젝트 이름

Project3

위치

C:WUsersWitbank1104WsourceWrepos

숨무선 이름 ●

Project3

□ 솔루션 및 프로적트를 같은 디렉터리에 배지

**判原(B)** 만들기(C)

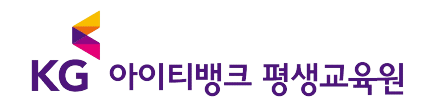

 $\bullet$  .

12. 솔루션 탐색기 → 소스파일 → 추가 → 새 항목

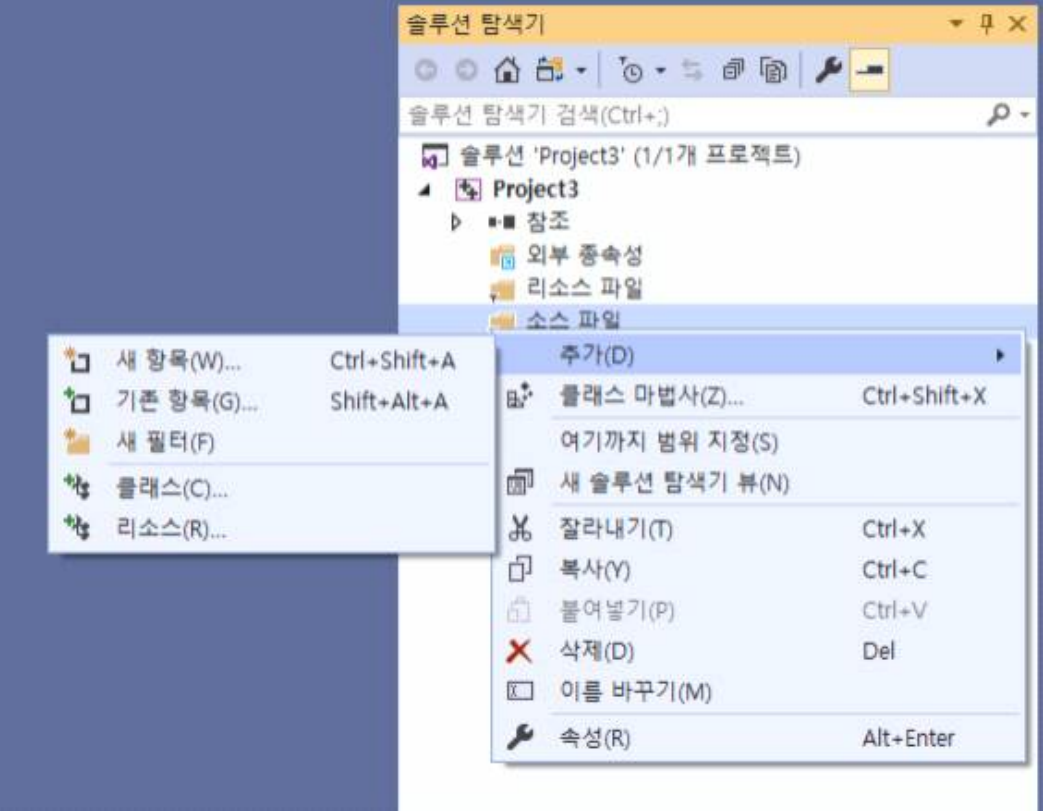

## 13. 새항목 추가 : C++ 파일(.cpp) → 이름 → 추가

새 항목 추가 - Project3

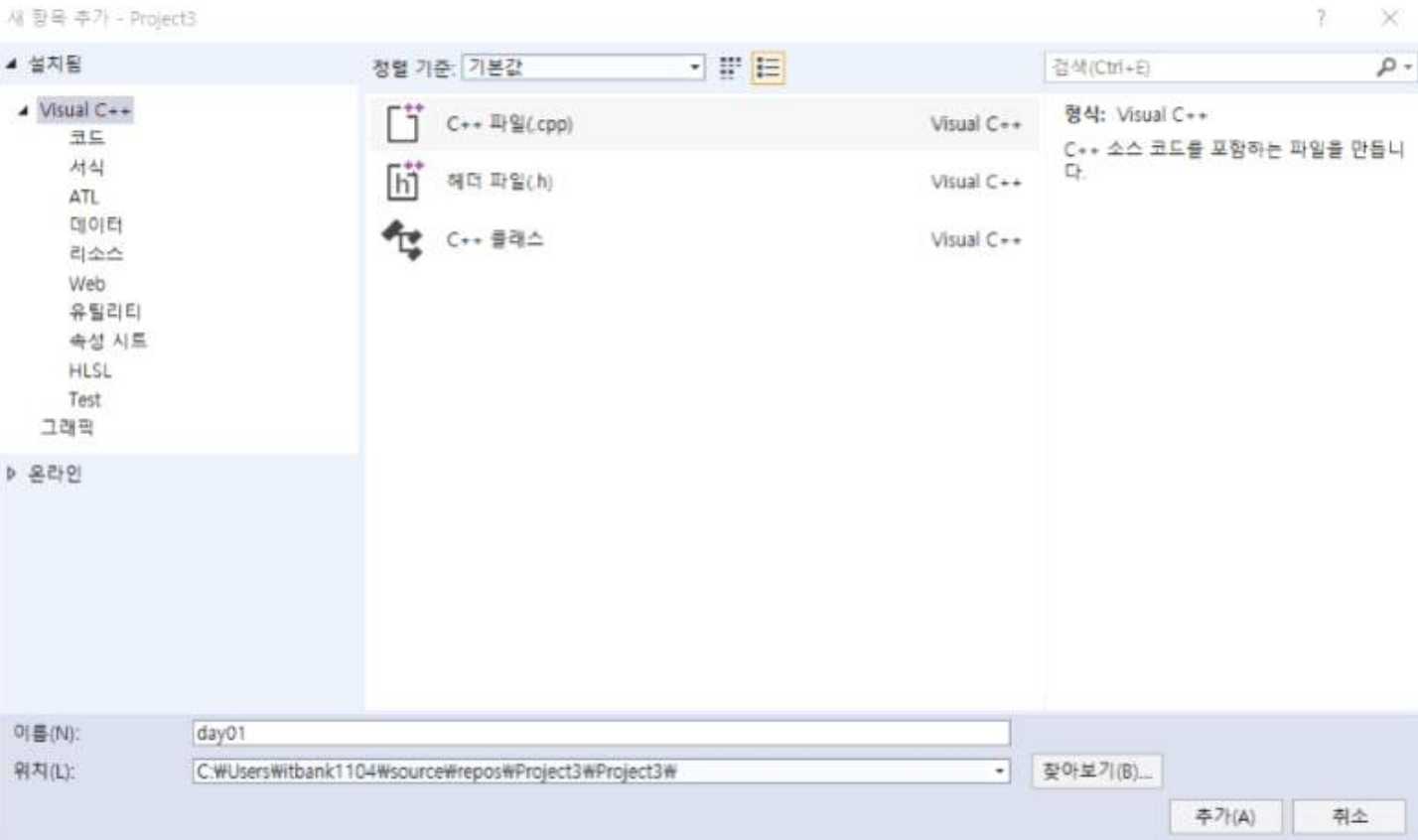

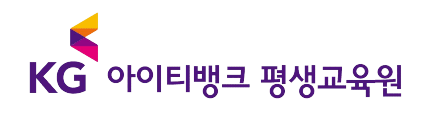